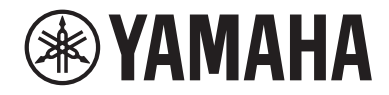

# USBオーディオインターフェース  $\overline{\phantom{a}}$

# **ユーザーガイド JA**

# 目次

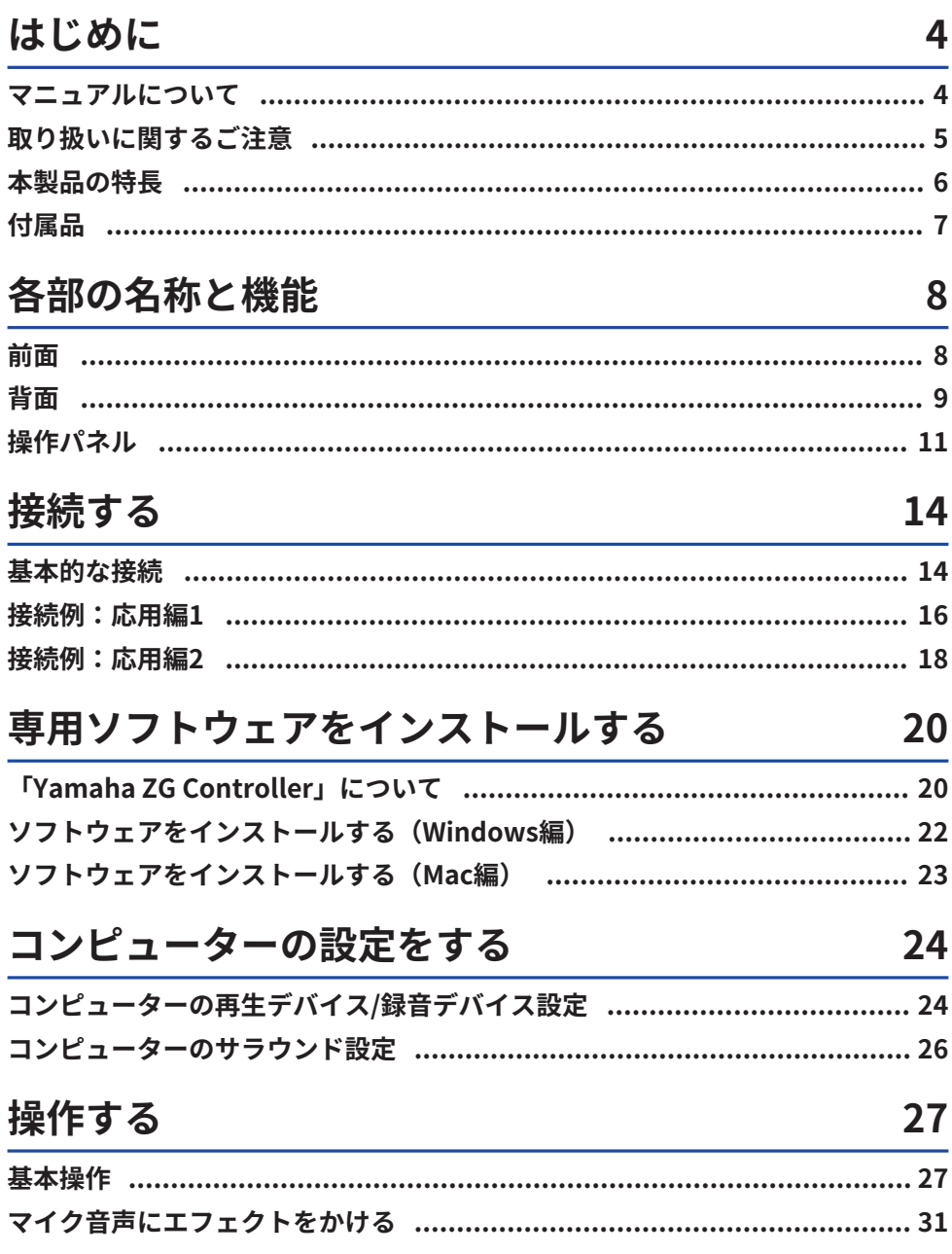

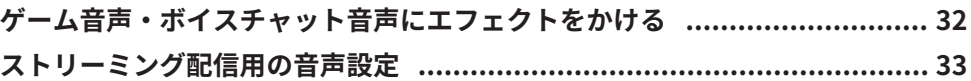

# 困ったときは

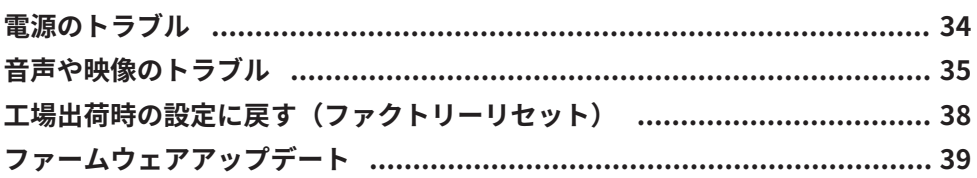

# 付録

# 40

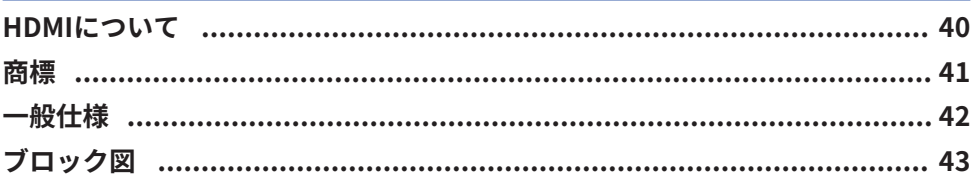

はじめに > マニュアルについて

# <span id="page-3-0"></span>はじめに

# <span id="page-3-1"></span>マニュアルについて

ヤマハ製品をお買い上げいただきまして、まことにありがとうございます。ZG01は、 ゲーム音声の再生やボイスチャットをしながら、それらの音声をミキシングしてストリー ミング配信用に出力できるゲームストリーミングミキサーです。

### **マニュアルの構成**

ZG01に関連するマニュアルは、次のように構成されています。

- セーフティーガイド (製品同梱) 安全上のご注意について記載しています。製品を正しく安全にお使いいただくために、 ご使用前に必ずお読みください。
- スタートガイド(製品同梱) 最初に行っていただく接続と操作を、イラストで説明しています。
- ユーザーガイド(本ガイド) スタートガイドで説明していない情報など、すべての機能について説明しています。本 ガイドでは、注意事項などを次のように分類しています。

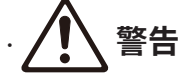

「死亡する可能性または重傷を負う可能性が想定される」内容です。

# ( **注意**

「傷害を負う可能性が想定される」内容です。

( ご注意

製品の故障、損傷や誤動作、データの損失を防ぐため、また環境保護のため、お守り いただく内容です。

( お知らせ

使用時の注意点や機能の制約、知っておくと便利な補足情報です。

- ( 本ガイドに掲載されているイラストや画面は、すべて説明のためのものです。
- ( 同梱のマニュアルはいつでも見られるところに大切に保管してください。また、各マ ニュアルはヤマハウェブサイトからダウンロードできます。必要に応じてご活用くださ い。

<https://download.yamaha.com/>

# <span id="page-4-0"></span>取り扱いに関するご注意

ZG01をご使用になるときは、次の点にご注意ください。

# **著作権保護について**

- 本製品を、著作権をはじめとする国や地域の法律が定める第三者の権利を侵害する用途 で使用しないでください。
- ( あなたが本製品を使用して第三者の権利を侵害しても、弊社は一切責任を負いません。

# <span id="page-5-0"></span>本製品の特長

ZG01の特長は次のとおりです。

### **■ ゲーム機と簡単に接続できるHDMI対応**

HDMI出力対応のゲーム機とZG01をHDMIケーブルで接続するだけで、ゲームの音声を楽 しめます。HDMI入力端子を2系統装備し、2台のゲーム機を手元で簡単に切り替えできま す。

#### **■ ボイスチャット対応**

ボイスチャットソフトウェアをインストールしたコンピューター (Windows/Mac) やス マートフォンなどのスマートデバイスと接続すれば、簡単にボイスチャット環境を構築で きます。

### **■ ストリーミング配信対応**

ゲームの音声にマイク音声やボイスチャットの音声をミキシングして、HDMI接続したテ レビ/モニターディスプレイやUSB接続したコンピューター\*に音声を出力できます。 \*一部制限があります。

### **■ ボイスチェンジ機能、ゲームサウンドエフェクト機能**

ボイスチェンジ機能を使って、マイク音声にエコーをかけたり、自主規制音(ピーという 電子音)を出力したり、音声の加工をしたりできます。また、ゲームサウンドエフェクト 機能を使って、ゲームに合わせたサウンドエフェクトを設定できます。

### n **専用アプリケーション「Yamaha ZG Controller」**

コンピューター(Windows/Mac)に「Yamaha ZG Controller」をインストールす ると、 マイク音声のレベル確認や設定、ボイスチャット音声やゲーム音声のエフェクト調 節、エ フェクトのプリセット登録、モニター音声の設定など、ZG01のより詳細な設定やコント ロールが可能です。

# <span id="page-6-0"></span>付属品

ZG01には次の付属品が同梱されています。

 $\cdot$  USB 2.0 ケーブル (Type A - Type C) 1.5 m  $\times$  1

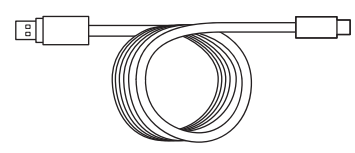

• USB 2.0  $\tau$  – ブル(Type C - Type C) 1.5 m  $\times$  1

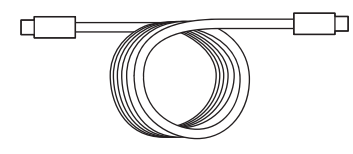

- ( スタートガイド × 1
- $\cdot$  セーフティーガイド × 1

# <span id="page-7-0"></span>各部の名称と機能

# <span id="page-7-1"></span>前面

本体前面の各部の名称と機能について説明します。

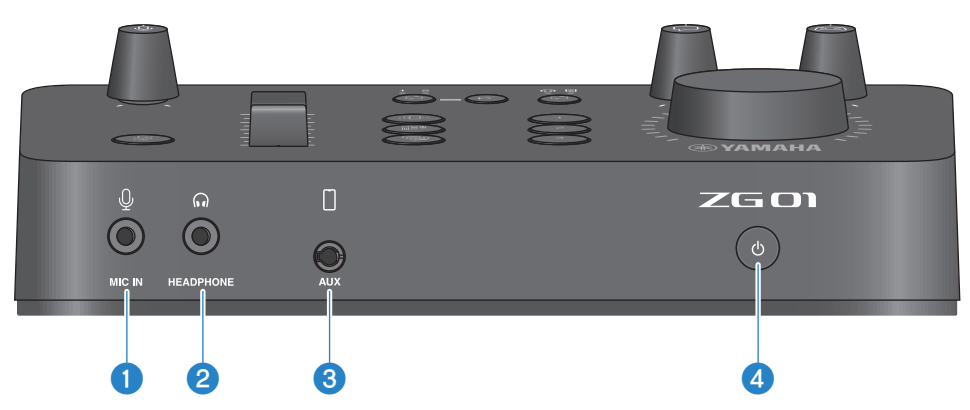

# **0** [MIC IN] 端子

マイクを接続します。(3.5 mmミニプラグ対応、プラグインパワー対応)。

# お知らせ

マイクは前面または背面の[MIC IN]端子いずれか一方に接続してください。両方の端子に接続し た場合は、前面の[MIC IN]端子の接続が優先されます。

# **2** [HEADPHONE] 端子

ヘッドホンを接続します(3.5 mmステレオミニプラグ対応)。

# **8** [AUX] 端子

スマートフォンなどの外部機器を接続します(3.5 mm 4極ミニプラグ、CTIA規格対応)。

# d **[**z**](スタンバイ/オン)ボタン**

電源を入れる(オンにする)、切る(スタンバイにする)を切り替えます。オンの状態からス タンバイにするときは、1秒以上ボタンを押し続けてください。

# ご注意

( スタンバイ/オンを切り替えるときは、製品保護のため6秒以上の間隔を空けて行ってくだ さい。

# <span id="page-8-0"></span>背面

本体背面の各部の名称と機能について説明します。

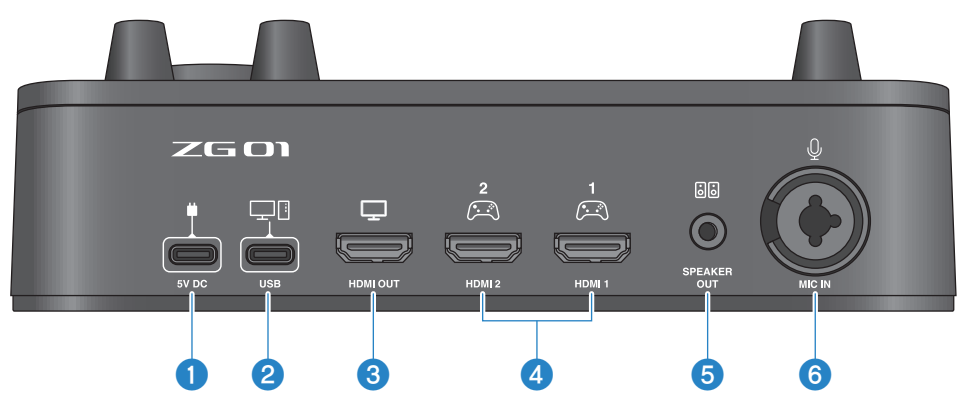

### a **[5V DC] 端子 (USB Type-C™)**

USB電源アダプター (市販品) を接続します。USB電源アダプターは、出力DC 5V (1.5 A以 上)のものをご使用ください。

#### **バスパワーで動作させるには**

**●**[USB] 端子とコンピューターのUSB Type-C端子を、付属のUSB 2.0 ケーブル(Type C - Type C)で接続してください。この場合、USB電源アダプターの接続は不要です。

### b **[USB] 端子(USB Type-C™)**

コンピューターを付属のUSB 2.0 ケーブルで接続します。 機器の故障やデータの損失を防ぐために、次の注意事項をお守りください。

# ご注意

- [USB] 端子には、コンピューター以外の機器を接続しないでください。
- ( 機器の接続には、必ず付属のUSB 2.0 ケーブルをご使用ください。
- ( USB ケーブルの抜き差しをする前に、すべてのアプリケーションを終了し、本製品から データが送信されていないか確認してください。
- ( ケーブルを抜いてから再び差すときは6秒以上の間隔をあけてください。ケーブルを素早 く抜き差しすると誤動作などの原因になることがあります。

## **<sup>6</sup>** [HDMI OUT] 端子

テレビやモニターディスプレイをHDMIケーブル(市販品)で接続します。

### d **[HDMI 1] 端子、 [HDMI 2] 端子**

HDMI出力に対応したゲーム機やコンピューターをHDMIケーブル(市販品)で接続します。

各部の名称と機能 > 背面

# **6** [SPEAKER OUT] 端子

アンプ内蔵のスピーカーを接続します(3.5 mmステレオミニプラグ対応)。

# **6** [MIC IN] 端子

マイクを接続します(XLRおよびTRSフォーンプラグに対応)。

### お知らせ

マイクは前面または背面の[MIC IN] 端子いずれか一方に接続してください。両方の端子に接続 した場合は、前面の[MIC IN] 端子の接続が優先されます。

# <span id="page-10-0"></span>操作パネル

操作パネルの各部の名称と機能について説明します。

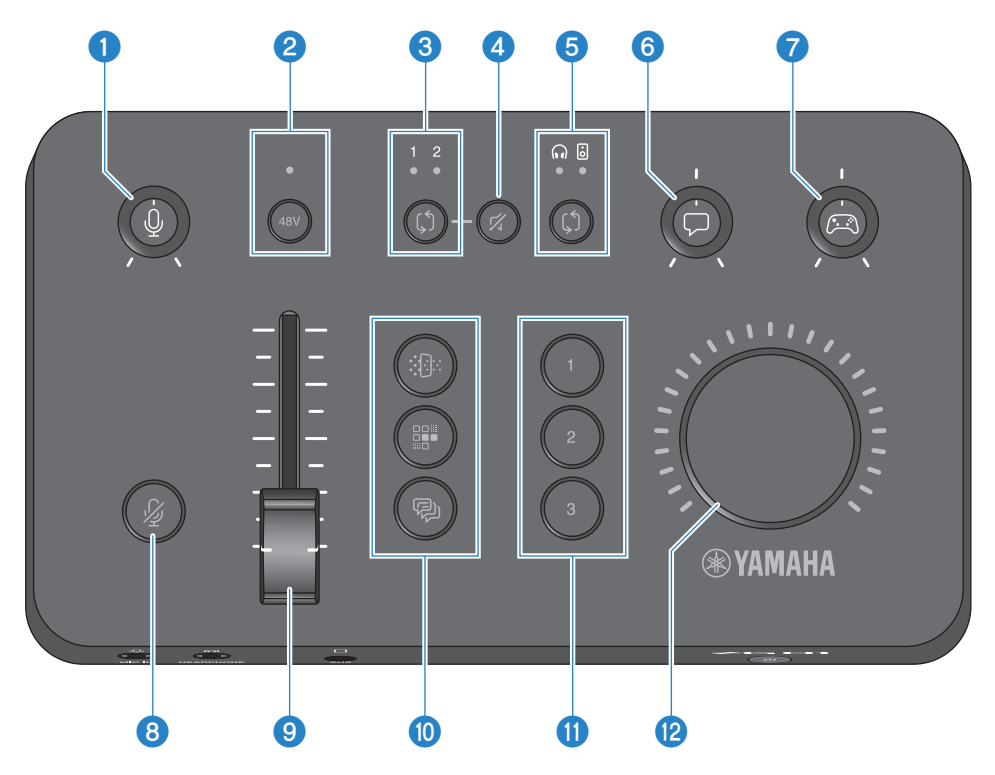

# **❶** マイクゲイン[9]ノブ

マイク入力の基本となるレベルを決めます。

# b **ファンタム[48V]ボタン/LED**

ファンタム電源のオン/オフを切り替えます。オン/オフの切り替えはボタンを長押ししてくだ さい。オンにすると、背面の[MIC IN] 端子にXLRプラグで接続されたマイクへ、DC+48V のファ ンタム電源が供給され、LEDが点灯します。コンデンサーマイクを使用するときにオンにして ください。

#### ファンタム電源に関するご注意

- 本体/外部機器の故障やノイズを防ぐために、次の注意事項をお守りください。 ( ファンタム電源が不要な場合はオフにする。
	- ( 背面の[MIC IN]端子に、ファンタム電源非対応の機器を接続するときは、オフにする。
	- ( オンにしたまま、背面の[MIC IN]端子でケーブルの抜き差しをしない。
	- •オン/オフは、1マイクゲイン[9]ノブを最小、3マイクミュート[8]ボタンをオンにした状態 で行う。

#### c **HDMIセレクト[**b**]ボタン/LED**

HDMIの入力を[HDMI 1] または [HDMI 2]に切り替えます。選択した入力のLEDが点灯します。

#### d **HDMIミュート[**c**]ボタン**

HDMI入力された音声をミュートします。ミュート中はボタンが点灯します。

#### e **モニターセレクト[**b**]ボタン/LED**

モニター音声の出力先(ヘッドホンまたはスピーカー)を切り替えます。選択した出力のLED が点灯します。

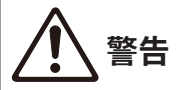

( 出力先を切り替えるときは、接続した機器の音量を調節してから切り替えてください。 接 続した機器によっては、大音量が出て、聴覚障害または外部機器の故障になることがあり ます。

#### f **ボイスチャットレベル[**v**]ノブ**

チャット相手の音声の音量を調節します。

#### g **ゲームサウンドレベル[**g**]ノブ**

ゲーム音声の音量を調節します。 HDMI接続した家庭用ゲーム機からの音声だけでなく、USB接続したコンピューターからの音声 の音量も、このノブで調節します。

#### **6 マイクミュート[@]ボタン**

マイク音声をミュートします。ミュート中はボタンが点灯します。

**9 マイクレベル (フェーダー)** 

マイク音声の出力レベルを調節します。

#### j **マイクエフェクト [**f**][**d**][** e **]ボタン**

マイク音声にエフェクトをかけます。エフェクトをかけている間はボタンが点灯します。 ([31ページ\)](#page-30-0)

各部の名称と機能 > 操作パネル

# k **ゲームエフェクト[1][2][3]ボタン**

ゲームの音声およびチャット相手の音声にエフェクトをかけます。エフェクトをオンにする と、各ボタンが点灯します。([32ページ\)](#page-31-0)

# l **[VOLUME] ノブ**

6モニターセレクト[0]ボタンで選択したヘッドホンまたはスピーカーの音量を調節します。 ヘッドホンとスピーカーの音量は別々に記憶しています。

<span id="page-13-0"></span>接続する

# <span id="page-13-1"></span>基本的な接続

ゲームをしながら、コンピューターのボイスチャットアプリを使って、ゲームとボイス チャットを楽しむための接続例です。ゲームは、HDMI接続した家庭用ゲーム機、USB接 続したコンピューターのどちらでプレイしても、その音声をZG01で再生できます。

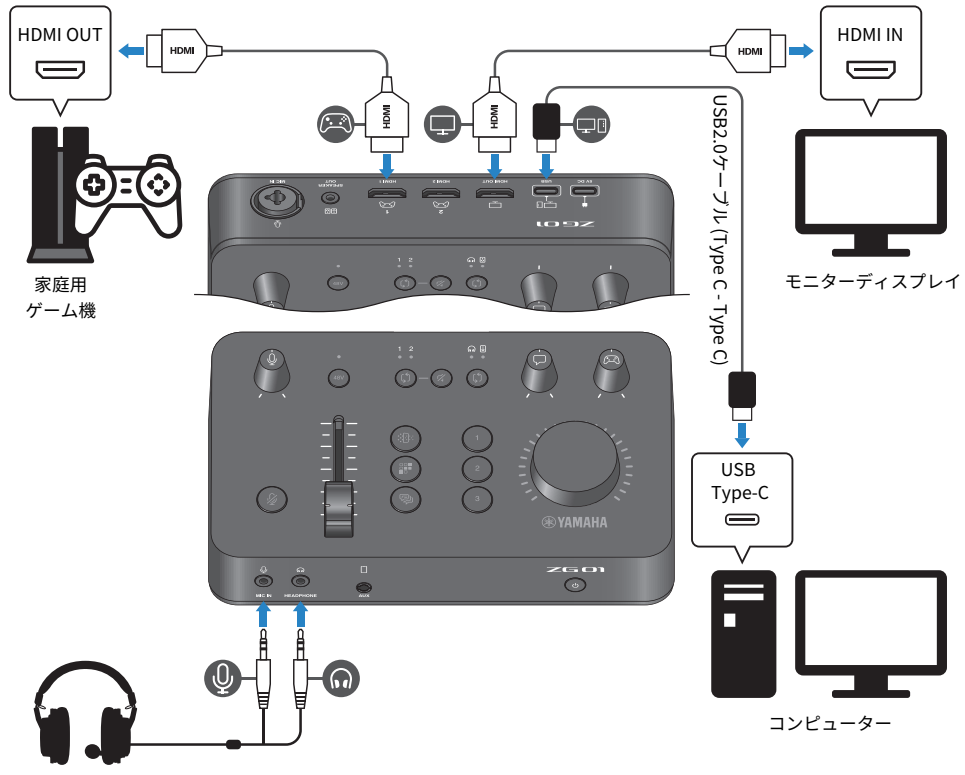

ヘッドセット

## **用意するもの**

- ( HDMI出力に対応した家庭用ゲーム機
- ( HDMI入力に対応したモニターディスプレイ
- ( HDMIケーブル 2本
- コンピューター (USB Type-C™端子あり)
- 付属のUSB 2.0 ケーブル(Type C Type C)

• ヘッドセット (アナログ接続タイプ) ヘッドセットのプラグが4極ステレオミニの場合は、プラグをマイク用とヘッドホン用 に分けるオーディオ分岐ケーブルをご用意ください。

# **接続**

- ( ZG01の[HDMI 1]端子(または[HDMI 2]端子)と、家庭用ゲーム機のHDMI出力をHDMI ケーブルで接続する。
- ZG01の[HDMI OUT] 端子と、モニターディスプレイのHDMI入力をHDMIケーブルで接続 する。
- ・ZG01の[USB] 端子と、コンピューターのUSB端子を付属のUSB 2.0ケーブルで接続す る。
- ( ヘッドセットを接続する。(前面の[MIC IN] 端子と[HEADPHONE] 端子) ヘッドセットのプラグが4極ステレオミニの場合は、プラグをマイク用とヘッドホン用 に分けるオーディオ分岐ケーブルを使って接続してください。

### お知らせ

- コンピューターのUSB端子がType Aの場合は、付属のUSB 2.0 ケーブル (Type C Type A)で接続 してください。この場合、ZG01の[5V DC] 端子に、市販のUSB電源アダプターの接続が必要です。 ([9ページ](#page-8-0))
- コンピューターには「Yamaha ZG Controller」のインストールが必要です。([20ページ\)](#page-19-0)

# <span id="page-15-0"></span>接続例:応用編1

ボイスチャットをしながら、ゲームの実況をストリーミング配信するための、接続例で す。映像の配信にはビデオキャプチャーデバイスが必要です。

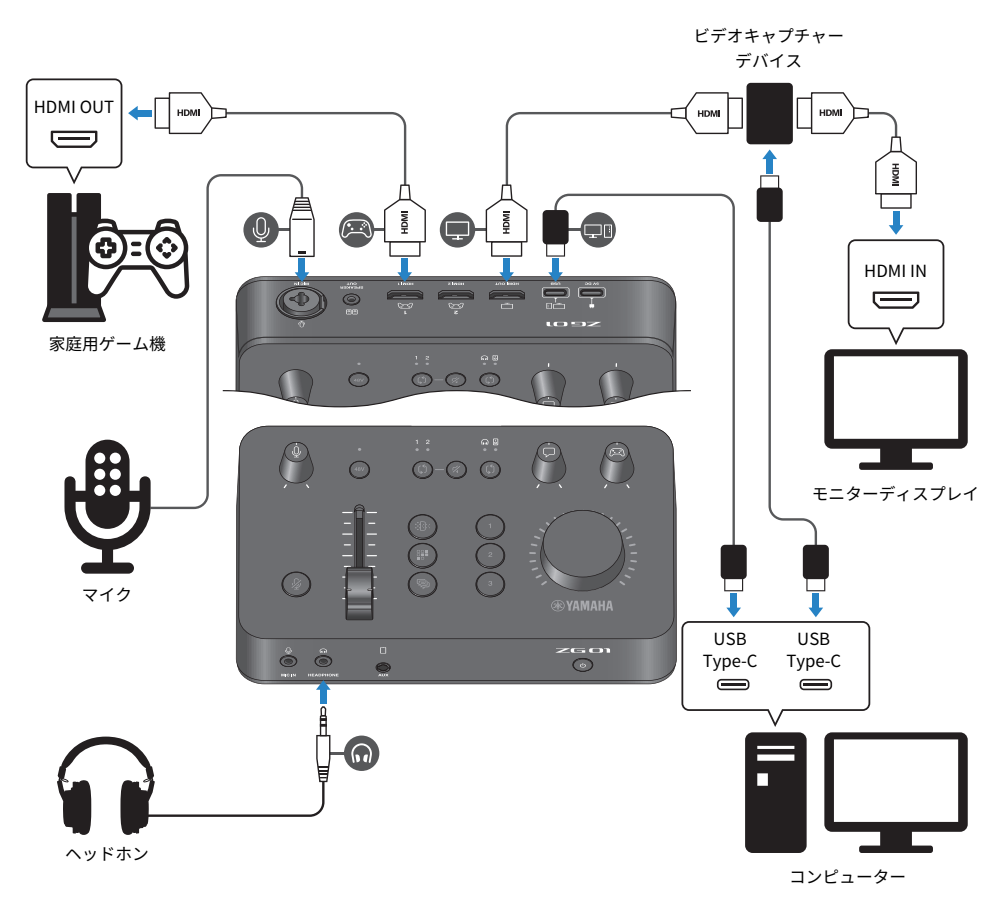

# **用意するもの**

- ( HDMI出力に対応した家庭用ゲーム機
- ( HDMI入力に対応したモニターディスプレイ
- ( HDMIケーブル 3本
- コンピューター (USB Type-C™端子あり)
- 付属のUSB 2.0 ケーブル(Type C Type C)
- ( マイクおよびヘッドホン

接続する > 接続例:応用編1

- ( ビデオキャプチャーデバイス
- USBケーブル(ビデオキャプチャーデバイス接続用)

### **接続**

- ( ZG01の[HDMI 1]端子(または[HDMI 2]端子)と、ゲーム機のHDMI出力をHDMIケーブ ルで接続する。
- ( ZG01の[HDMI OUT] 端子と、ビデオキャプチャーデバイスのHDMI入力をHDMIケーブル で接続する。
- ( ビデオキャプチャーデバイスのHDMI OUT 端子と、モニターディスプレイのHDMI入力 をHDMIケーブルで接続する。
- ( ビデオキャプチャーデバイスとコンピューターのUSB端子をUSBケーブルで接続する。
- ( ZG01の[USB] 端子と、コンピューターのUSB端子を付属のUSB 2.0ケーブルで接続す る。
- ( マイクを背面の[MIC IN]端子に接続する
- ( ヘッドホンを[HEADPHONE]端子に接続する。

### **著作権保護について**

ストリーミング配信を行うときは、次の点にご注意ください。

- ( 本製品を、著作権をはじめとする国や地域の法律が定める第三者の権利を侵害する用途 で使用しないでください。
- ( あなたが本製品を使用して第三者の権利を侵害しても、弊社は一切責任を負いません。

#### お知らせ

- ( コンデンサーマイクを接続した場合は、ZG01の電源を入れた後、ファンタム[48V]ボタンを長押し して、ファンタム電源をオンにしてください。([11ページ\)](#page-10-0)
- 背面の[MIC IN]端子にマイクを接続する場合は、前面の[MIC IN]端子に何も接続しないでくださ い。両方の端子に接続した場合は、前面の[MIC IN]端子の接続が優先されます。
- ( コンピューターには「Yamaha ZG Controller」のインストールが必要です。([20ページ\)](#page-19-0)
- ( 配信用の音声は、 [HDMI OUT]端子および[USB]端子へ出力できます。出力先は「Yamaha ZG Controller」のSTREAMING OUTPUT MIXER画面で設定してください。[USB]端子への出力をONに 設定したとき、警告メッセージが表示されます。その場合は、メッセージをよくお読みになり、承 諾していただく必要があります。
- ( ビデオキャプチャーデバイスとの接続方法は一例です。その製品の取扱説明書に従って接続してく ださい。

# <span id="page-17-0"></span>接続例:応用編2

家庭用ゲーム機でゲームをしながら、スマートフォンのボイスチャットアプリを使って、 ゲームとボイスチャットを楽しむための接続例です。この場合、コンピューターの接続は 不要です。

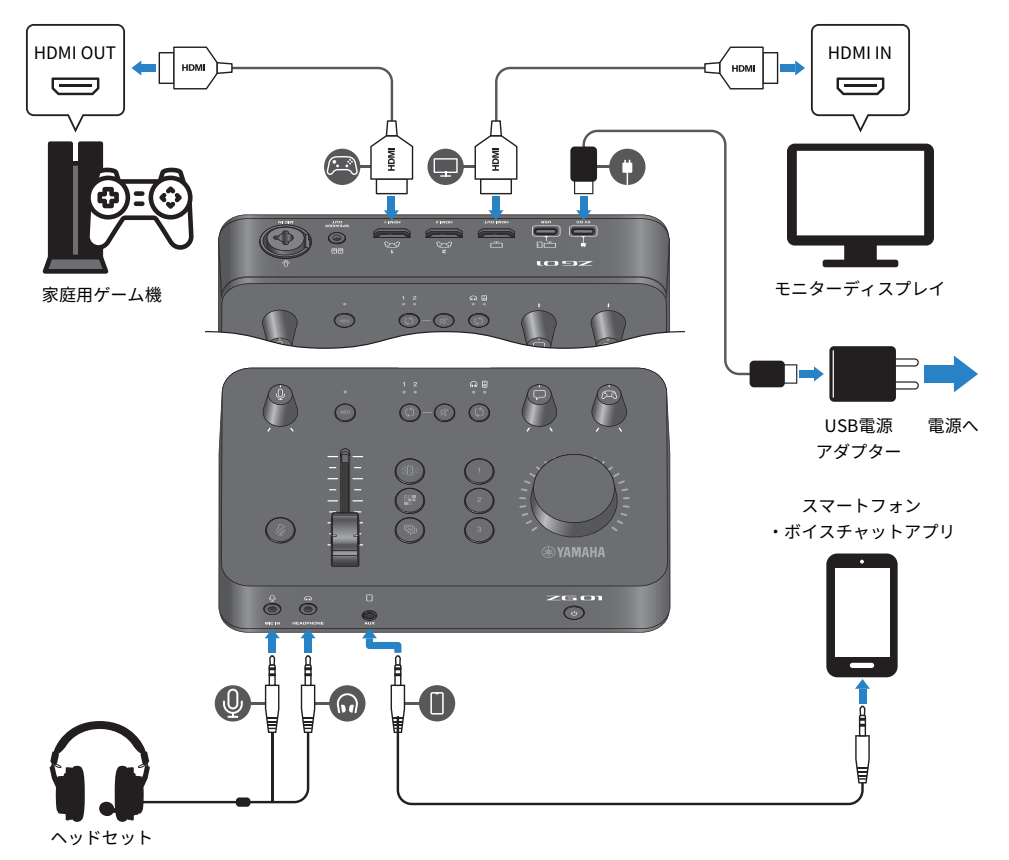

# **用意するもの**

- ( HDMI出力に対応した家庭用ゲーム機
- ( HDMI入力に対応したモニターディスプレイ
- ( HDMIケーブル 2本
- ( 市販のUSB電源アダプター(出力DC 5 V 1.5 A以上)
- 付属のUSB 2.0 ケーブル (Type C- Type C または Type C Type A)
- ( スマートフォン あらかじめ、ボイスチャット用アプリをスマートフォンにインストールしてください。
- 3.5mm 4極ステレオミニケーブル (スマートフォン接続用)
- ヘッドヤット (アナログ接続タイプ) ヘッドセットのプラグが4極ステレオミニの場合は、プラグをマイク用とヘッドホン用 に分けるオーディオ分岐ケーブルをご用意ください。

# **接続**

- ・ZG01の[HDMI 1]端子(または[HDMI 2]端子)と、ゲーム機のHDMI出力をHDMIケーブ ルで接続する。
- ( ZG01の[HDMI OUT] 端子と、モニターディスプレイのHDMI入力をHDMIケーブルで接続 する。
- ( ZG01の[AUX] 端子と、スマートフォンの音声入出力端子を4極ステレオミニケーブルで 接続する。
- ( ヘッドセットを接続する。(前面の[MIC IN] 端子と[HEADPHONE] 端子)
- ( USB電源アダプターと接続する付属のUSB 2.0 ケーブルは、USB電源アダプターの出力 端子に合わせて、Type A – Type C または Type C – Type Cのいずれかをご使用くださ い。

### お知らせ

ZG01の各種パラメーターを変更するには、「Yamaha ZG Controller」が必要です。コンピューター を接続して「Yamaha ZG Controller」をインストールしてください。[\(20ページ](#page-19-0))

# <span id="page-19-0"></span>専用ソフトウェアをインストールする

# <span id="page-19-1"></span>「Yamaha ZG Controller」について

「Yamaha ZG Controller」は、ZG01 の設定やコントロールを行うためのアプリケーショ ンソフトウェア です。ZG01 のマイク音声やモニター音声の調節、ボイスエフェクトや ゲームエフェクトの設定、ファームウェアのバージョンアップなどができます。

# n **「Yamaha ZG Controller」をインストールするには?**

ヤマハのホームページからソフトウェアパッケージ「TOOLS for ZG」をダウンロードし て、コンピューターにインストールしてください。

「TOOLS for ZG」には次のアプリケーションとドライバーが含まれます。

- Yamaha ZG Controller: ZG01の設定やコントロールを行うアプリケーションです。
- ( Yamaha Steinberg USB Driver:ZG01をコンピューターに認識させるUSBドライバーで す。

# お知らせ

このソフトウェアは、インストールの途中で表示される「使用許諾契約」にご同意いただいた場合に 限りご使用いただけます。

# **■ 「Yamaha ZG Controller」を起動すると**

操作ガイドで各操作方法を確認したり、表示言語を切り替えたりできます。

# **操作ガイド**

各画面の右上にある「?」マークをクリックすると、操作ガイドが表示されます。

専用ソフトウェアをインストールする > 「Yamaha ZG Controller」について

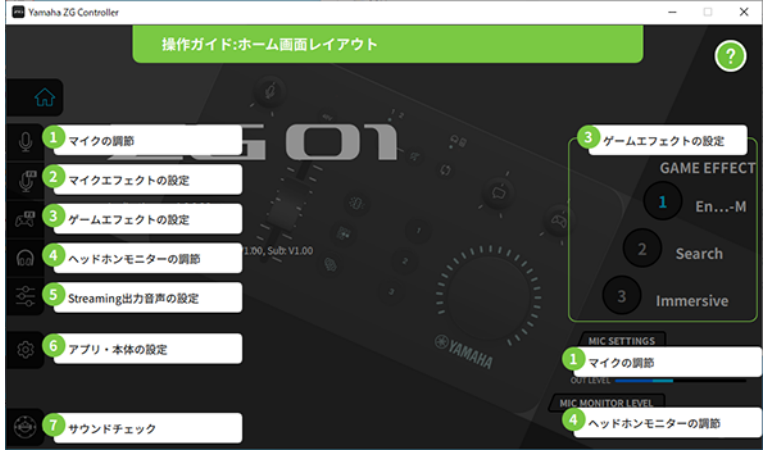

# **表示言語の切り替え**

「SETTINGS (APPLICATION)」画面の「LANGUAGE」で操作ガイドやTIPS (ボタンなどの ガイド)の表示言語を切り替えできます。初回起動時は、OSの言語設定に従って、英 語、日本語、中国語のいずれかに切り替わります。

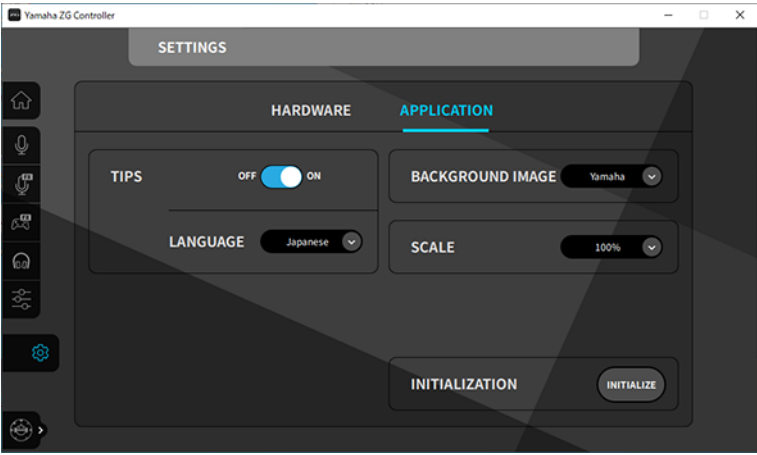

# **関連リンク**

- ( [「ソフトウェアをインストールする\(Windows編\)」\(22ページ\)](#page-21-0)
- ( [「ソフトウェアをインストールする\(Mac編\)」\(23ページ\)](#page-22-0)

# <span id="page-21-0"></span>ソフトウェアをインストールする(Windows編)

ソフトウェアパッケージ「TOOLS for ZG」をWindows コンピューターにインストールす る方法を説明します。「TOOLS for ZG」には、アプリケーション「Yamaha ZG Controller」とドライバー「Yamaha Steinberg USB Driver」が含まれます。

# ■ インストール

次の手順でインストールします。ZG01とWindowsコンピューターの接続は、インストー ル完了後に行います。

- 1 **次のURLにアクセスし、「TOOLS for ZG」をダウンロードする。** <https://www.yamaha.com/2/zg01/>
- 2 **ダウンロードしたファイルを展開(解凍)し、「Install\_ZG.exe」を実行する。** 管理者権限が無い場合は、表示されるメッセージに従い、管理者権限で実行してくださ い。
- 3 **画面の指示に従ってインストールする。** 再起動を促す画面が表示されたときは、画面の指示に従ってコンピューターを再起動し ます。

以上で、「TOOLS for ZG」のインストールは完了です。 ZG01とWindowsコンピューターを付属のUSB 2.0 ケーブルで接続してください。

# **■ アンインストール**

アプリケーションとドライバーをアンインストールする場合は、次の手順で行います。

- 1 **Windowsコンピューターの「設定」から「アプリと機能」を開く。**
- 2 **インストールされているプログラムのリストから「Yamaha ZG Controller」また は「Yamaha Steinberg USB Driver」を選択し、「アンインストール」を押す。** 「Yamaha ZG Controller」と「Yamaha Steinberg USB Driver」は個別にアンインス トールしてください。
- 3 **画面の指示に従ってアンインストールする。** 再起動を促す画面が表示されたときは、画面の指示に従ってコンピューターを再起動し ます。

# <span id="page-22-0"></span>ソフトウェアをインストールする(Mac編)

ソフトウェアパッケージ「TOOLS for ZG」をMacにインストールする方法を説明します。 TOOLS for ZGには、アプリケーション「Yamaha ZG Controller」とドライバー「Yamaha Steinberg USB Driver」およびそれぞれのアンインストーラーが含まれます。

# ■ インストール

次の手順でインストールします。ZG01とMacの接続は、インストール完了後に行います。

1 **次のURLにアクセスし、「TOOLS for ZG」をダウンロードする。** <https://www.yamaha.com/2/zg01/>

# お知らせ

Appleシリコンを搭載したMacでは、インストール手順が異なります。詳しくは前述のURLに 記載された説明をお読みください。

2 **ダウンロードしたファイルを展開(解凍)し、「TOOLS for ZG V\*\*\*.pkg」を実行 する。**

管理者権限が無い場合は、表示されるメッセージに従い、管理者権限のあるアカウント でログイン後、実行してください。

### お知らせ

ダウンロードしたファイルには、アンインストール用のアプリ「Uninstall Yamaha ZG Application」および「Uninstall Yamaha Steinberg USB Driver」が含まれます。これらはア ンインストールのときに必要です。

### 3 **画面の指示に従ってインストールする。**

再起動を促す画面が表示されたときは、画面の指示に従ってMacを再起動します。

以上で、「TOOLS for ZG」のインストールは完了です。 ZG01とMacを付属のUSB 2.0ケーブルで接続してください。

# **■ アンインストール**

アプリケーションとドライバーをアンインストールする場合は、次の手順で行います。

1 **「Uninstall Yamaha ZG Application」および「Uninstall Yamaha Steinberg USB Driver」をそれぞれ実行します。**

# <span id="page-23-0"></span>コンピューターの設定をする

# <span id="page-23-1"></span>コンピューターの再生デバイス/録音デバイス設定

「TOOLS for ZG」をインストール後、コンピューターで再生デバイスや録音デバイス、入 力デバイス、出力デバイスの設定を行ってください。

# **再生デバイスと録音デバイスについて**

ZG01は、再生デバイスおよび録音デバイスとして、コンピューターで次のように認識 さ れます。

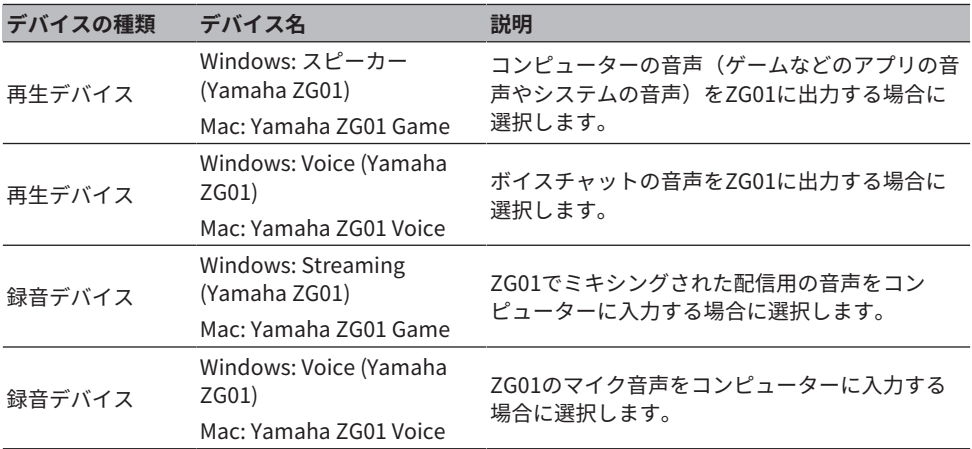

# **コンピューターの音声(ゲームアプリやシステムの音声)をZG01で再生するた めの設定**

コンピューターの再生デバイスを次のように設定します。

#### **再生デバイス**

Windows: スピーカー (Yamaha ZG01)

Mac: Yamaha ZG01 Game

# **ボイスチャット用アプリのデバイス設定**

ボイスチャットアプリの音声設定で、入力デバイスと出力デバイスを次のように設定しま す。

コンピューターの設定をする > コンピューターの再生デバイス/録音デバイス設定

**入力デバイス** 出力デバイス

Windows: Voice (Yamaha ZG01) Mac: Yamaha ZG01 Voice

Windows: Voice (Yamaha ZG01) Mac: Yamaha ZG01 Voice

# **ストリーミング配信用アプリのデバイス設定**

ストリーミング配信用アプリの音声設定で、入力デバイスを次のように設定します。

### **入力デバイス**

Windows: Streaming (Yamaha ZG01)

Mac: Yamaha ZG01 Game

# お知らせ

配信用の音声は、初期状態では、[HDMI OUT]端子へ出力します。 [USB]端子へ出力するには 「Yamaha ZG Controller」の「STREAMING OUTPUT MIXER」画面で設定してください。[USB]端子 に設定したとき、警告メッセージが表示されます。その場合は、メッセージをよくお読みになり、承 諾していただく必要があります。

# <span id="page-25-0"></span>コンピューターのサラウンド設定

ZG01でWindowsコンピューターの音声をサラウンド再生するには、コンピューターのサ ウンド出力の設定を変更してください。

Macは使用するアプリケーションのチャンネルフォーマットに従って、自動的に設定され ます。

### **Windowsで7.1ch サラウンド再生ができるようにする**

- 1 **Windowsスタートボタンから「設定」を開き、「システム」 > 「サウンド」を開 きます。**
- 2 **「サウンドコントロールパネル」を開きます。** Windows 10の場合:「サウンドコントロールパネル」を選択します。 Windows 11の場合:「サウンドの詳細設定」を選択します。
- 3 **「再生」タブ内にある「スピーカー(Yamaha ZG01)」を選択し、「構成」ボタ ンをクリックする。** 構成選択画面が表示されます。
- 4 **「オーディオ チャネル」で「7.1 サラウンド」を選ぶ。**
- 5 **「オプション スピーカー」の項目にすべてチェックを入れる。**
- 6 **「フルレンジ スピーカー」の項目にすべてチェックを入れる。**
- 7 **「完了」をクリックする。**

### お知らせ

OSのバージョンにより、設定方法が異なる場合があります。

# <span id="page-26-0"></span>操作する

# <span id="page-26-1"></span>基本操作

ゲームの音声を再生しながら、ボイスチャットをする場合の基本的な操作方法を説明しま す。次のような接続をした場合の操作例です。

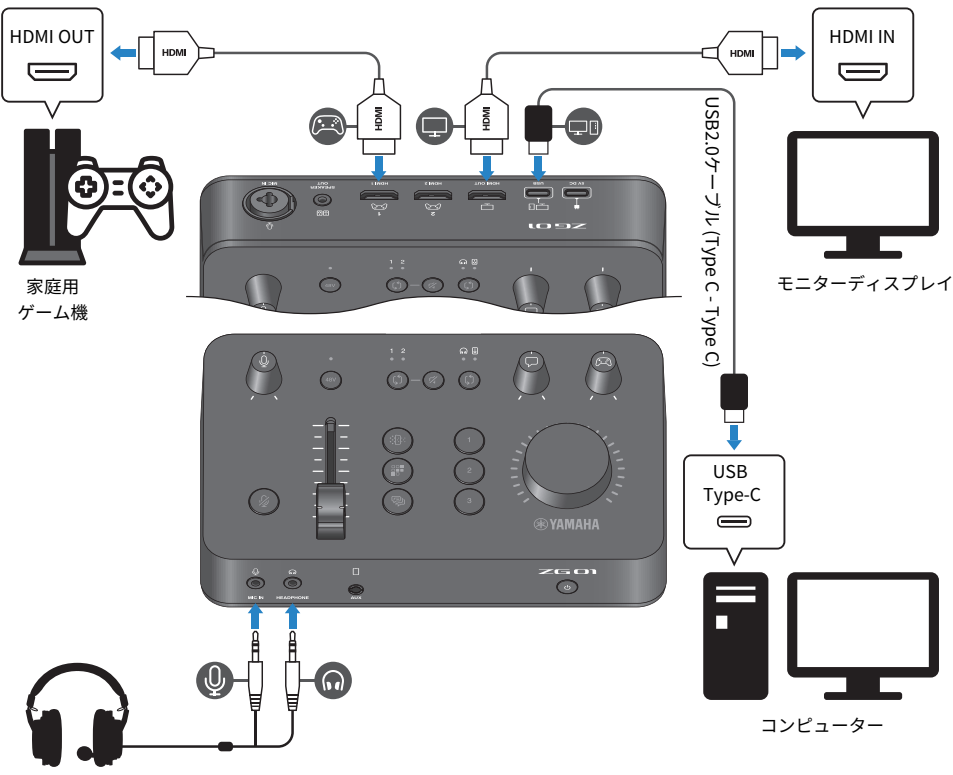

ヘッドセット

1 **電源を入れる前に、次のノブを最小の位置にする。** マイクゲイン[M]、マイクレベル(フェーダー)、ボイスチャットレベル[v]、ゲームサ ウンドレベル[g]

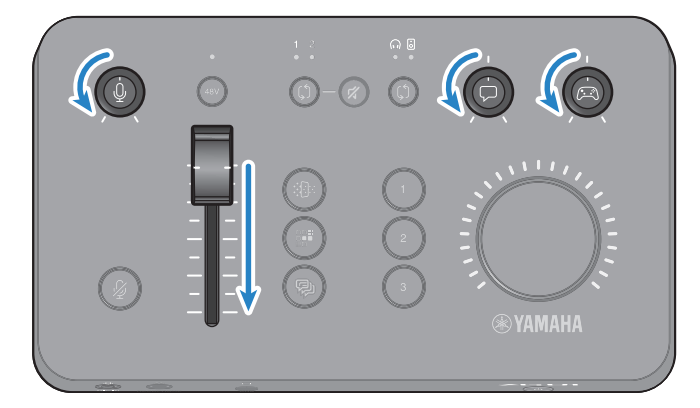

# 2 **コンピューターを起動する。**

あらかじめ、「TOOLS for ZG」をコンピューターにインストールしてください。

# 3 **ZG01の電源を入れる。**

[①] (スタンバイ/オン) ボタンを押します。

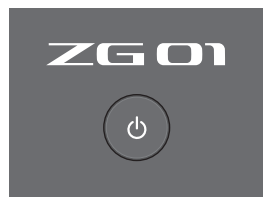

### お知らせ

電源を切る(スタンバイにする)ときは、[①](スタンバイ/オン)ボタンを1秒以上押しま す。

## 4 **HDMI入力を選ぶ。**

LED表示を確認しながら、 HDMIセレクト[b]ボタンを押します。この例ではゲーム機を 接続したHDMI 1を選びます。

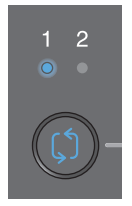

### 5 **音声のモニター先を選ぶ。**

LED表示を確認しながら、モニターセレクト[b]ボタンを押します。この例ではヘッド ホンを選びます。

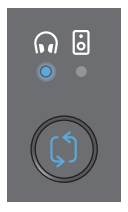

#### 6 **マイク音声の入力レベルと出力レベルを調節する。**

各ノブを図の位置に合わせ、マイクに向かって発声すると、ヘッドホンから音声が聞こ えます。適切な音量となるように、マイクゲイン[0]ノブでマイク音声の入力レベル、 マイクレベル(フェーダー)でマイク音声の出力レベルを調節します。

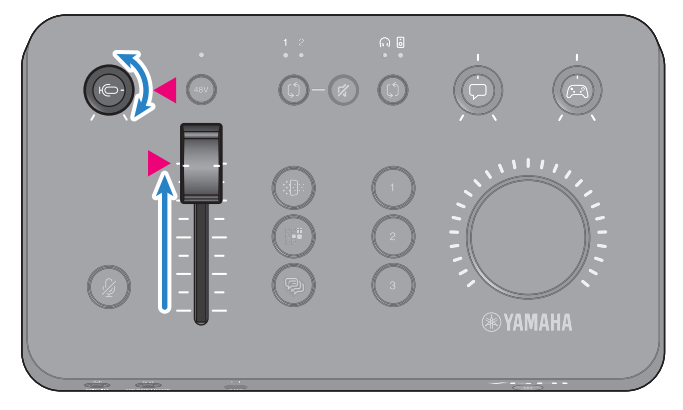

「Yamaha ZG Controller」を使うと、マイクの入出力レベルを確認できます。「MIC SETTINGS」画面のレベルメーターを見ながら、入力レベル(MIC LEVEL)と出力レベ ル(OUT LEVEL)がそれぞれ「OK」の範囲内となるように調節してください。

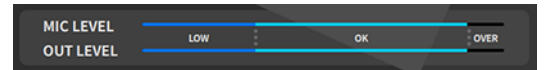

### お知らせ

ヘッドホンから聞こえるマイク音声のモニター音量は、「Yamaha ZG Controller」で調節で きます。「HEADPHONE MONITOR SETTINGS」画面の「MIC MONITOR LEVEL」で調節して ください。

# 7 **ボイスチャットとゲームの音量を調節する。**

ボイスチャットとゲーム機の音声を入力しながら、ボイスチャットレベル[ワ]ノブ、 ゲームサウンドレベル[g]ノブをセンターに合わせ、[VOLUME]ノブを回して全体の音 量を調節します。 次に、ボイスチャットレベル[ロ]ノブ、ゲームサウンドレベル[23]ノ ブで、それぞれの音量のバランスを調節します。

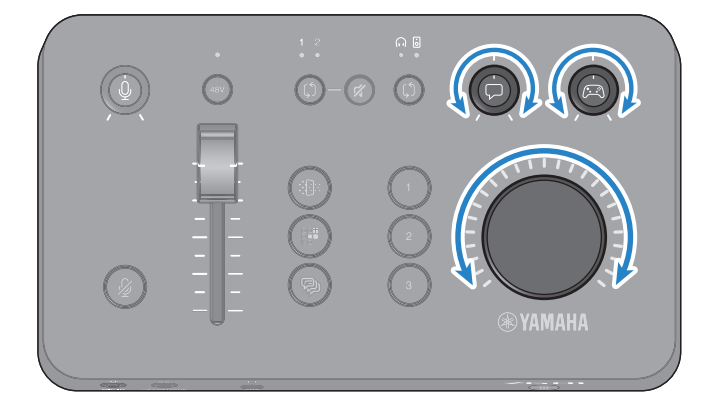

# <span id="page-30-0"></span>マイク音声にエフェクトをかける

マイク音声に、さまざまなエフェクトをかけることができます。

各マイクエフェクトボタンには、次のようなエフェクトが設定されています。各エフェク トは、専用ソフトウェア「Yamaha ZG Controller」のMIC EFFECT画面で、詳細なパラ メータを調節できます。

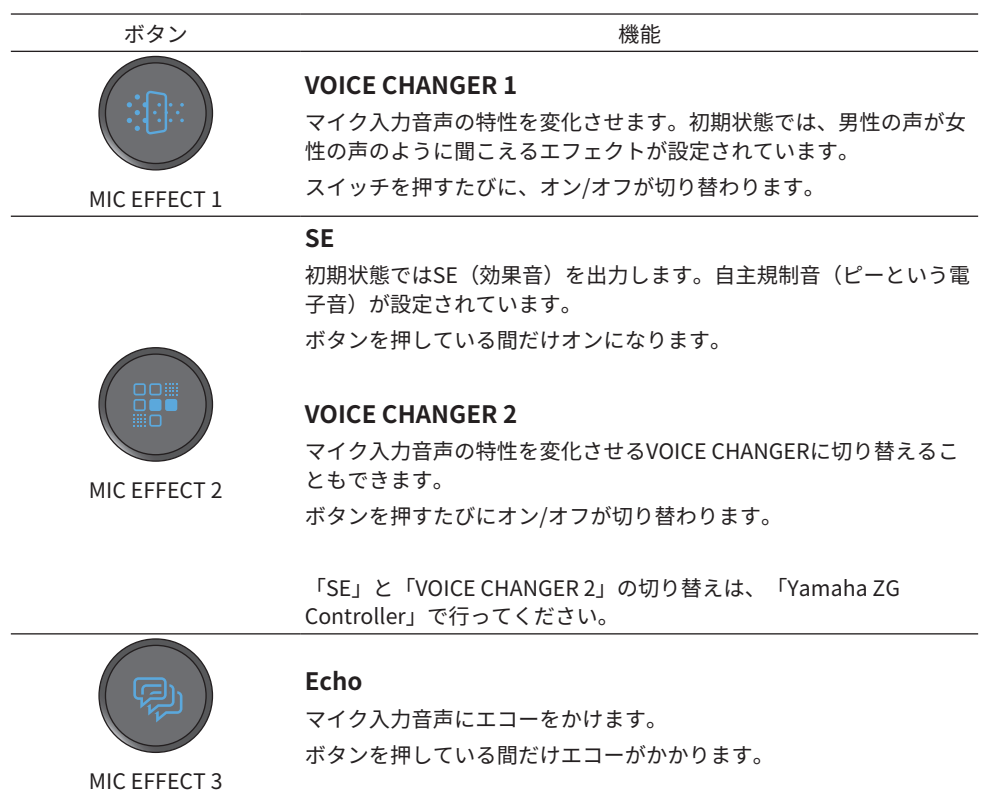

# <span id="page-31-0"></span>ゲーム音声・ボイスチャット音声にエフェクトをかける

ゲーム音声とボイスチャット音声にさまざまなエフェクトをかけることができます。

各ゲームエフェクトボタンには、初期状態で次のようなエフェクトが設定されています。 「Yamaha ZG Controller」のGAME EFFECT画面で、エフェクトを変更したり、詳細なパ ラメーターを調整したりできます。

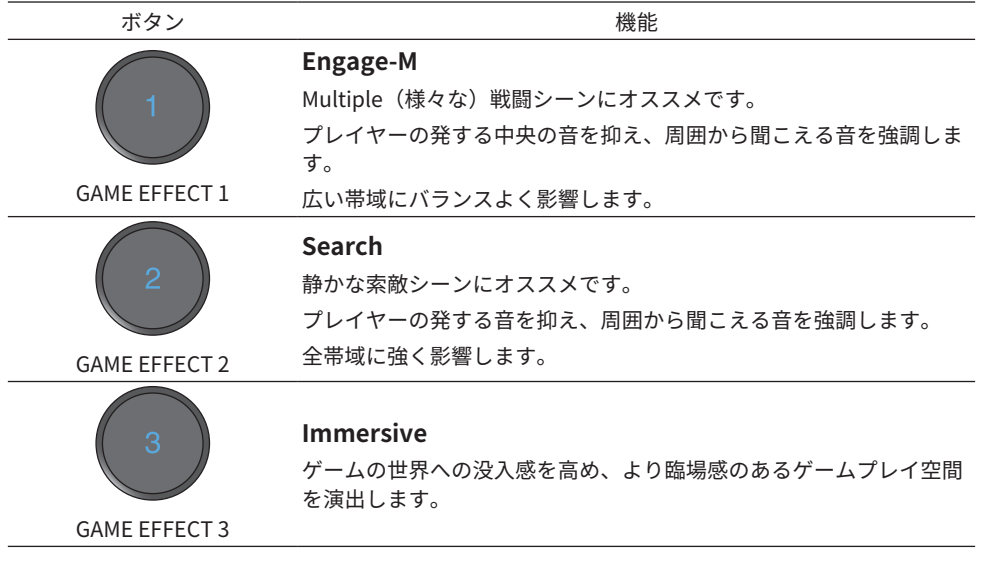

# <span id="page-32-0"></span>ストリーミング配信用の音声設定

ストリーミング配信用の音声設定や、出力先の選択は、「Yamaha ZG Controller」の 「STREAMING OUTPUT MIXER」画面で設定します。

1 **「Yamaha ZG Controller」を起動する。**

# 2 **「STREAMING OUTPUT MIXER」画面を開く。**

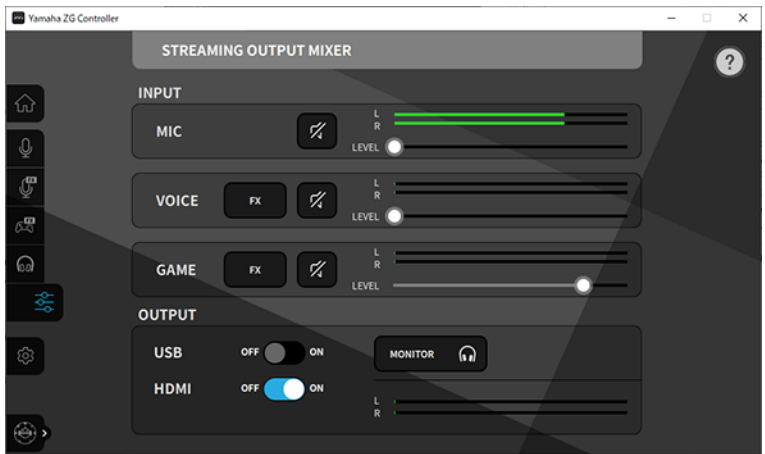

# 3 **INPUTの各項目を設定する。**

MIC(マイクの音声)、VOICE(ボイスチャットの音声)、GAME(ゲームの音声)の音 量を調節します。ここで調節した音声を、ストリーミング配信用の音声として出力しま す。VOICEとGAMEはエフェクトのオン/オフも設定できます。

# 4 **OUTPUTの各項目を設定する。**

ストリーミング配信用音声の出力先を設定します。USBをONにすると[USB]端子へ、 HDMIをONにすると [HDMI OUT]端子へ音声を出力します。両方同時にONすることもで きます。出力する音声をヘッドホンまたはスピーカーでモニターするには、 「MONITOR」をクリックしてオンにします。

### お知らせ

- ( ストリーミング配信用音声の出力先としてOUTPUTのUSB設定をONにしたとき、警告メッセージ が表示されます。その場合は、メッセージをよくお読みになり、承諾していただく必要がありま す。
- ( HDMI入力信号のHDCPが有効な場合、OUTPUTのUSB設定がONであっても [USB]端子には音声を 出力しません。音声を出力するには、HDMI接続したゲーム機の設定で、HDCPを無効にしてくださ  $\mathbf{L}$
- ( スピーカーまたはヘッドホンのどちらで音声をモニターするかは、ZG01の操作パネルのモニター セレクト[b]ボタンで切り替えてください。

困ったときは > 電源のトラブル

# <span id="page-33-0"></span>困ったときは

# <span id="page-33-1"></span>電源のトラブル

**電源が入らない**

● USB雷源アダプターまたはコンピューターからの雷源供給能力が不足している。 USB電源アダプターは、出力DC 5V (1.5 A以上)のものをご使用ください。ZG01を バスパワーで動作させる場合は、付属のUSB 2.0 ケーブル(Type C - Type C)を使って コンピューターのUSB Type-CTM端子と接続してください。

● バスパワーによる電源供給時、コンピューターの電源がオフになっている。 コンピューターの電源を入れてください。

#### ●バスパワーによる電源供給時、適切なUSBケーブルを使用していない。

必ず付属のUSB 2.0 ケーブル(Type C - Type C)で、コンピューターと接続してくださ い。

### **電源が切れない**

### ●[①](スタンバイ/オン)スイッチが長押しされていない。

電源を切る(スタンバイにする)には、[①](スタンバイ/オン)ボタンを1秒以上押 し続けてください。

困ったときは > 音声や映像のトラブル

# <span id="page-34-0"></span>音声や映像のトラブル

### **マイクの音声が聞こえない**

● マイクの音量が正しく設定されていない。

「Yamaha ZG Controller」のレベルメーター(MIC LEVEL)を見ながら、マイクゲ イン[9]ノブでマイク音声の入力レベルを調節してください。 続いて、レベルメー ター(OUT LEVEL)を見ながら、マイクレベル(フェーダー)でマイク音声の出力 レベルを調節してください。

### ● マイクがミュートされている。

マイクミュート[m]ボタンを押して、マイクミュートを解除してください。

#### **マイクの音声が割れる、ノイズが大きい**

### ● マイクの音量が正しく設定されていない。あるいは「Yamaha ZG Controller」のマ イクエフェクトの各種設定が調節されていない。

「Yamaha ZG Controller」のレベルメーター(MIC LEVEL)を見ながら、マイクゲ イン[M]ノブで、マイク音声の入力レベルを調節してください。 続いて、レベルメー ター(OUT LEVEL)を見ながら、マイクレベル(フェーダー)でマイク音声の出力 レベルを調節してください。「Yamaha ZG Controller」のマイクエフェクトの設定 もご確認ください。

#### **背面の[MIC IN] 端子に接続したマイクの音声が入力されない**

#### ● 前面の[MIC IN] 端子にマイクが接続されている。

前面の[MIC IN]端子の接続を外してください。両方の[MIC IN]端子に接続し た場合 は、前面の[MIC IN]端子の接続が優先されます。

#### ● ファンタム雷源がオンになっていない。

背面の[MIC IN] 端子にコンデンサーマイク(XLRプラグ)を接続した場合は、ファン タム[48V]ボタンを長押しして、ファンタム電源をオンにしてください。

#### **HDMI接続したゲーム機やコンピューターの音声が聞こえない**

### ●ゲーム機の音声出力先がHDMIになっていない。

ゲーム機の設定を確認し、HDMI出力するように設定してください。

### ● HDMI入力音声のミュートがオンになっている

HDMIミュート[c]ボタンを押して、HDMIミュートを解除してください。

困ったときは > 音声や映像のトラブル

### **ボイスチャットの音声が聞こえない**

●ボイスチャットアプリの音声出力先が正しく設定されていない。

ボイスチャットアプリの設定で、音声出力先として、「Voice (Yamaha ZG01)」を選 択してください。

# **マイク音声がボイスチャットの相手に届かない。**

### ● ボイスチャットアプリの音声入力先が正しく設定されていない。

ボイスチャットアプリの設定で、音声入力先として、「Voice (Yamaha ZG01)」を選 択してください。

#### **ストリーミング配信用の音声が出力されない。**

# ● ストリーミング配信用の音声が、目的の出力先(USBおよびHDMI)に設定されていな い。

ストリーミング配信用音声の出力先は、「Yamaha ZG Controller」で設定します。 「STREAMING OUTPUT MIXER」画面で目的の出力先を設定してください。

### ● HDMI接続したゲーム機やコンピューターのHDCPが有効になっている。

HDMI入力信号のHDCPが有効な場合、「Streaming (Yamaha ZG01) (Windows)/ Yamaha ZG01 Game (Mac)」に音声を出力できません。ゲーム機やコンピューター の設定でHDCPを無効にしてください。

# **[AUX]端子に接続したスマートフォンでボイスチャットできない**

#### ● スマートフォンと適切なケーブルで接続していない。

スマートフォンとは、3.5 mm 4極ミニプラグケーブルで接続してください。

#### **ヘッドホンまたはスピーカーから音が出ない**

#### ● モニター音声の出力先(スピーカーまたはヘッドホン)が違っている。

モニターセレクト[b]ボタンを押して、目的の出力先に切り替えてください。

# **HDMI接続したゲーム機やコンピューターの映像がテレビ/モニターディスプレイ で表示されない**

### ● HDCPのバージョンに何らかの問題が発生している。

「Yamaha ZG Controller」の「SETTINGS(HARDWARE)」画面で「HDCP Version」を「1.4」に変更して、症状が改善されないかご確認ください。

#### ●4K映像の伝送に何らかの問題が生じている。

「Yamaha ZG Controller」の「SETTINGS(HARDWARE)」画面で「4K MODE」を 「MODE 2」に変更して、症状が改善されないかご確認ください。

困ったときは > 音声や映像のトラブル

### ● ZG01の雷源が入っていない。

ZG01の電源がオフ (スタンバイ)時は、HDMI出力しません。ZG01の電源を入れて ください。

### **USB接続したコンピューターのサラウンド音声が入力されない**

### ● コンピューターでマルチチャンネル出力するための設定がされていない。

[「コンピューターのサラウンド設定」\(26ページ\)](#page-25-0)で、マルチチャンネル出力する ように設定してください。

# お知らせ

ZG01の製品情報ページ「使い方ガイド」も合わせてご覧ください。 <https://www.yamaha.com/2/zg01/>

# <span id="page-37-0"></span>工場出荷時の設定に戻す(ファクトリーリセット)

ZG01の初期化は、「Yamaha ZG Controller」を使って行います。初期化すると、製品本 体の設定がすべて工場出荷時の状態になります。初期化前にソフトウェアの「BACKUP」 機能で、設定値をバックアップしておくことをおすすめします。

- 1 **「Yamaha ZG Controller」を起動する。**
- 2 **「SETTINGS(HARDWARE)」画面を開く。**

# 3 **「INITIALIZE」をクリックする。**

クリック後は「Yamaha ZG Controller」の指示に従って操作します。

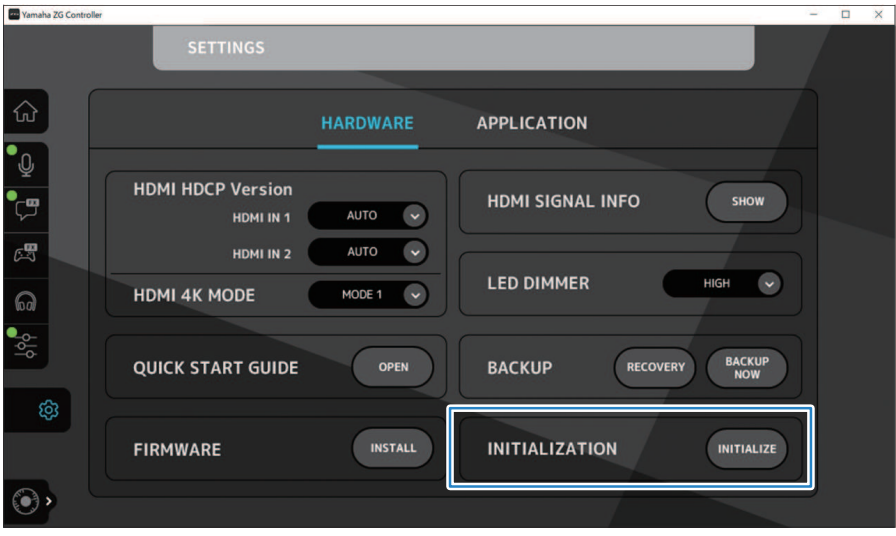

# <span id="page-38-0"></span>ファームウェアアップデート

ZG01は機能の追加など必要に応じて、ファームウェアをバージョンアップすることがあ ります。バージョンアップの詳細については、ヤマハのホームページをご覧ください。 バージョンアップするには、「Yamaha ZG Controller」で操作します。

- 1 **「Yamaha ZG Controller」を起動する。**
- 2 **「SETTINGS(HARDWARE)」画面を開く。**

# 3 **「INSTALL」をクリックする。**

クリック後はソフトウェアの指示に従って操作します。

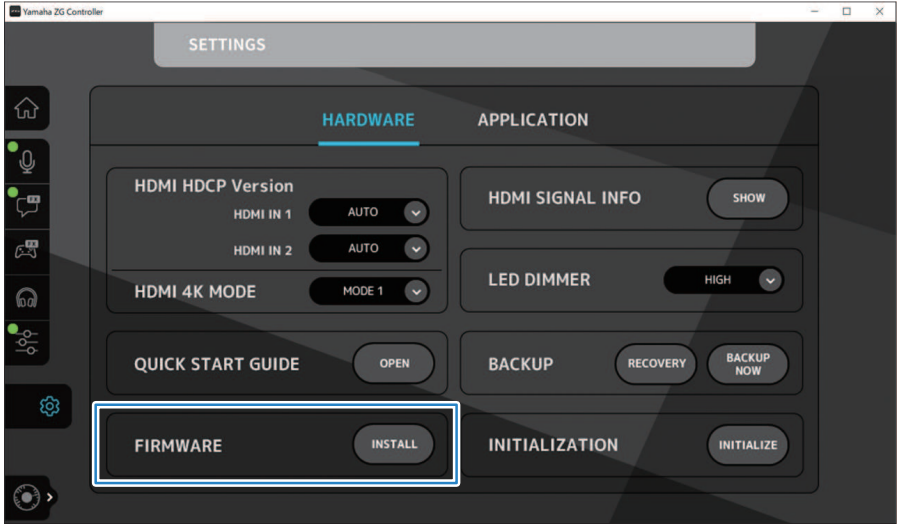

# <span id="page-39-0"></span>付録

# <span id="page-39-1"></span>HDMIについて

ZG01は4K/60Hz(音声はPCM 8ch, 192kHz/24-bit)までのHDMI信号入力に対応していま す。

- ( ストリーミング配信用の音声を[HDMI OUT]端子および[USB]端子へ出力できます。専用 ソフトウェア「Yamaha ZG Controller」の「STREAMING OUTPUT MIXER」画面で設定 してください。初期状態では[HDMI]端子へ出力します。
- [HDMI OUT]端子へ出力する音声は、2ch 48kHz/24-bit固定となります(映像信号はパス スルーします)。
- ( 映像をストリーミング配信する場合は、[HDMI OUT]端子にビデオキャプチャーデバイ ス(市販品)を接続してください。

# お知らせ

- ( 本製品がスタンバイ中は、HDMI信号のパススルーはできません。
- 本製品はARC/eARCには対応していません。
- 機器の接続には、HDMIロゴ入りのHDMIケーブル(19ピン)をご使用ください。また、信号の品質 劣化を防ぐため、なるべく短いケーブルのご使用をおすすめします。

<span id="page-40-0"></span>商標

HDMI、High-Definition Multimedia Interface、およびHDMIロゴは、米国およびその他の国におけ るHDMI Licensing Administrator, Inc. の商標または、登録商標です。

USB Type-C™ および USB-C™ は USB Implementers Forumの商標です。

Windows、Windows10、Windows11は、米国 Microsoft Corporation の、米国、日本およびその他 の国における商標または、登録商標です。

Apple、Mac、macOSは、米国およびその他の国々で登録されている Apple Inc.の商標です。

本ガイドに記載されている会社名および商品名等は、各社の登録商標または商標です。

<span id="page-41-0"></span>一般仕様

- ( USB端子
	- ( 音声フォーマット

PCM 24-bit, 48 kHz

- HDMI 1, HDMI 2端子
	- ( 音声フォーマット

PCM 24-bit, 192 kHz (Max.)

( 映像フォーマット

```
VGA, 480i(60 Hz), 576i(50 Hz), 480p(60 Hz), 576p(50 Hz), 720p(60 Hz, 50 Hz), 1080i(60 Hz,
50Hz), 1080p(60 Hz, 50 Hz, 30 Hz, 25 Hz, 24 Hz), 4K(60 Hz, 50 Hz, 30 Hz, 25 Hz, 24 Hz)
```
- ( HDMI OUT端子
	- ( 音声フォーマット

PCM 24-bit, 48 kHz, 2 ch

( 映像フォーマット

VGA, 480i(60 Hz), 576i(50 Hz), 480p(60 Hz), 576p(50 Hz), 720p(60 Hz, 50 Hz), 1080i(60 Hz, 50Hz), 1080p(60 Hz, 50 Hz, 30 Hz, 25 Hz, 24 Hz), 4K(60 Hz, 50 Hz, 30 Hz, 25 Hz, 24 Hz)

( 電源電圧

DC 5 V, 1500 mA

- ( 消費電力 最大7.5 W
- ( 寸法

195(幅)x 47.5(高さ)x 110(奥行き)mm

- 質量: 0.8 kg
- ( 付属品
	- · USB 2.0ケーブル (USB C to USB C) 1.5 m x 1
	- $\cdot$  USB 2.0ケーブル (USB A to USB C) 1.5 m x 1
	- · スタートガイド x 1
	- · セーフティーガイド x 1
- ( 動作環境温度

 $0 \sim +40^{\circ}$ C

\*本ガイドでは、発行時点の最新仕様で説明しています。

# <span id="page-42-0"></span>ブロック図

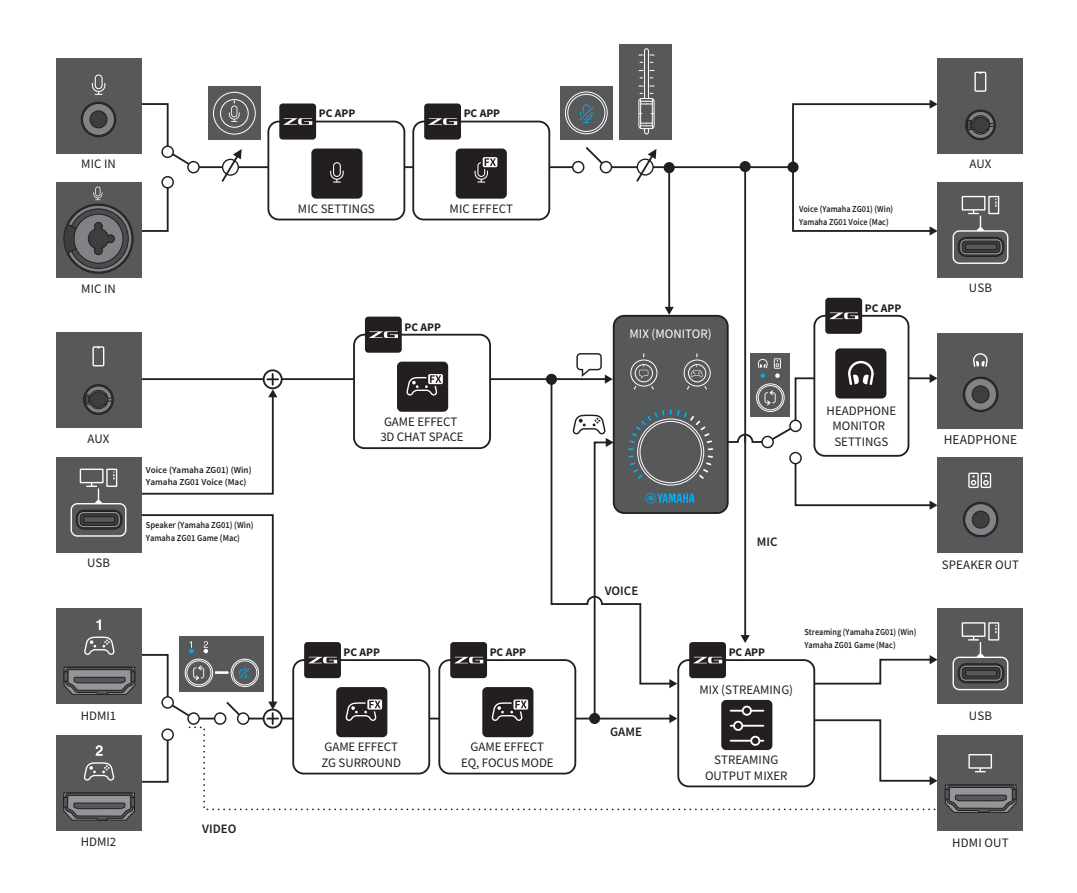

2022年6月発行 AM-B0

© 2022 Yamaha Corporation

ヤマハダウンロード **https://download.yamaha.com/**

ヤマハ プロオーディオウェブサイト **https://www.yamahaproaudio.com/**